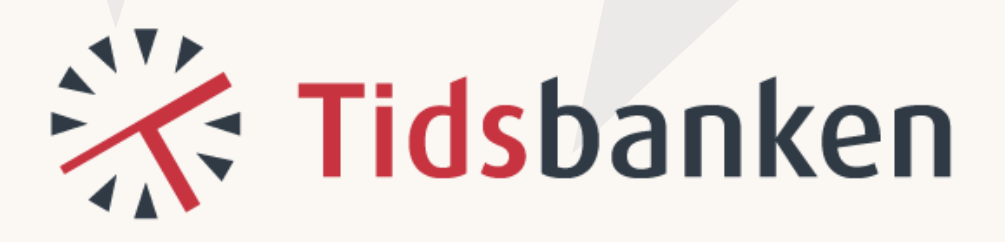

# **Brukermanual**

### **Standardbruker**

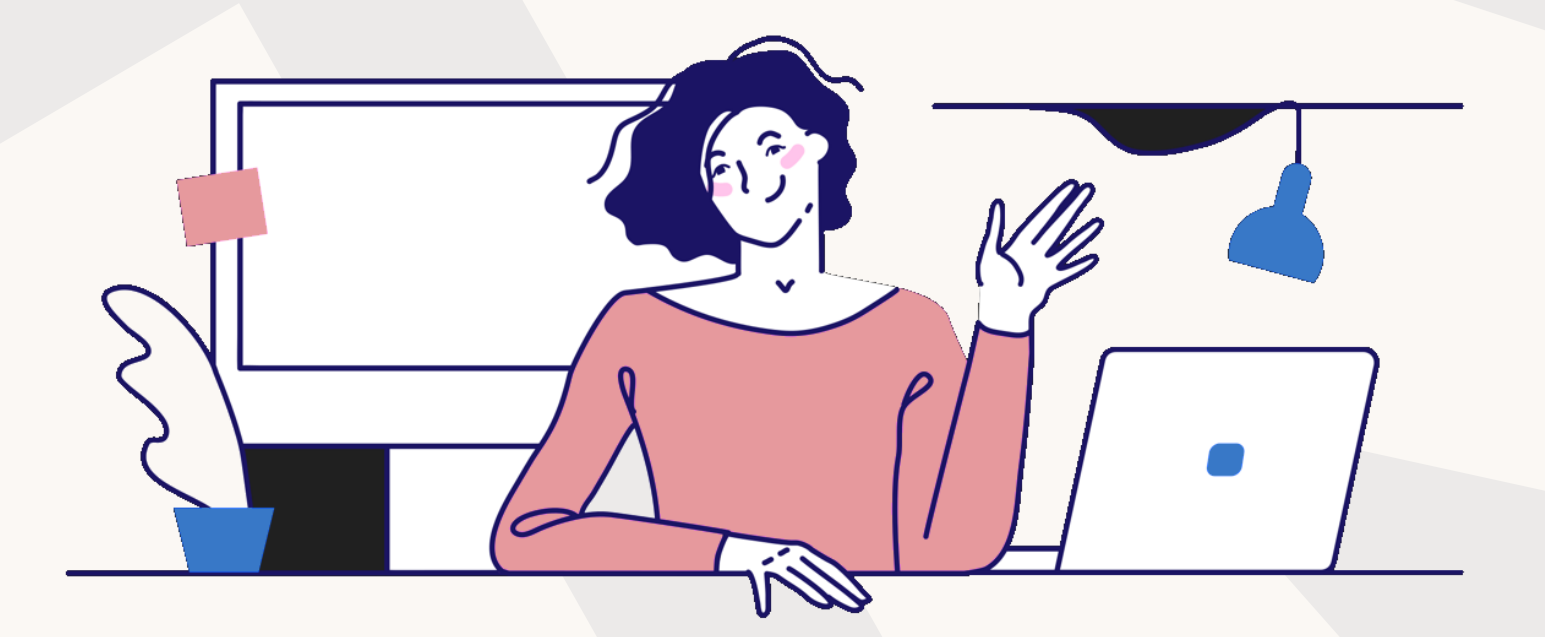

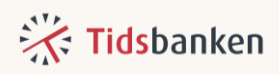

# Innholdsfortegnelse

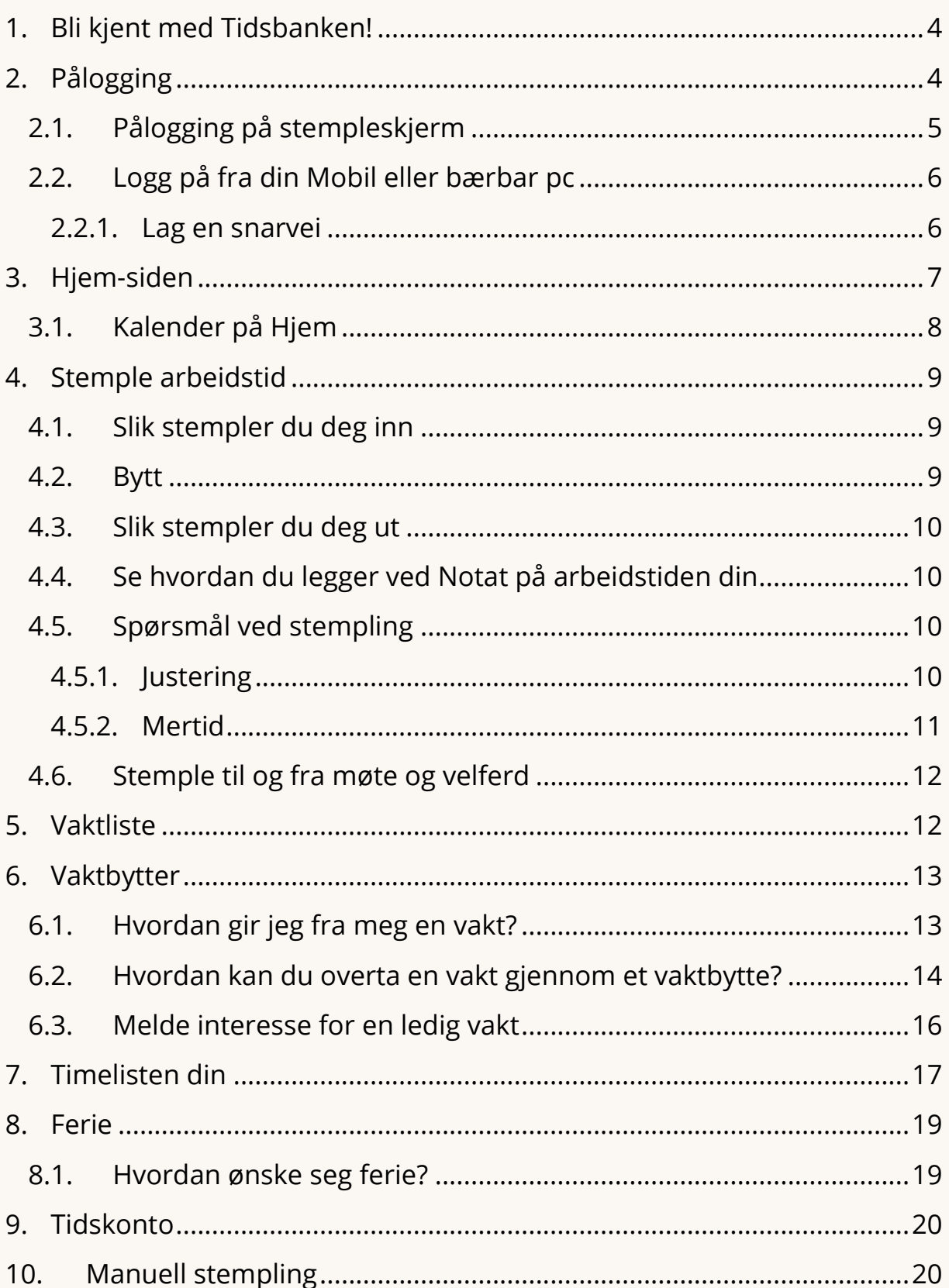

### **※ Tidsbanken**

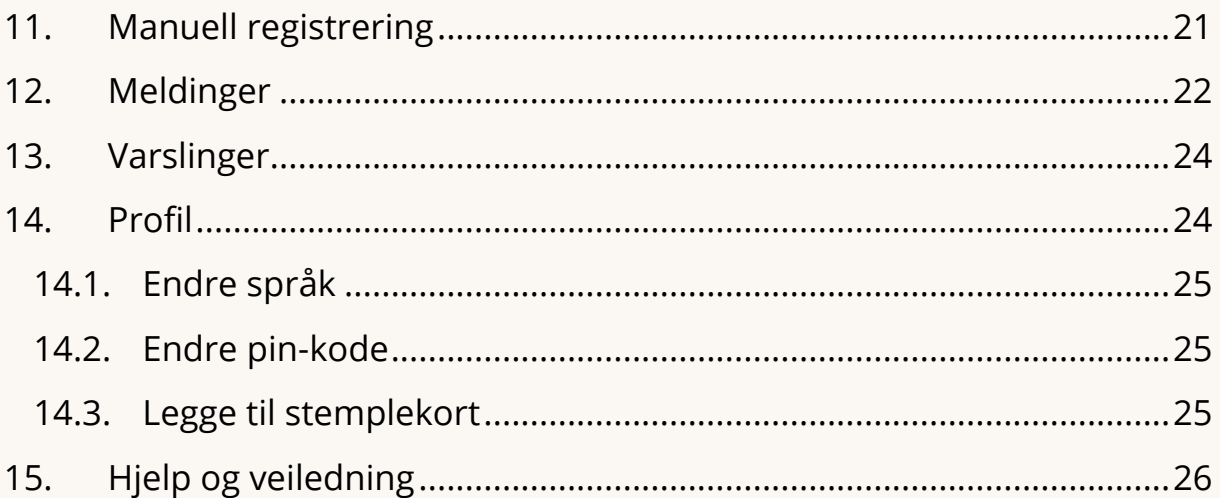

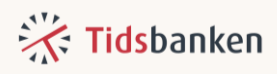

## <span id="page-3-0"></span>1. Bli kjent med Tidsbanken!

Usikker på hva Tidsbanken er?

Tidsbanken vil gi deg full oversikt over arbeidstiden din, både den som er planlagt, og den du har arbeidet. Her vil du få oversikt over antall tilgjengelige feriedager, samt fleksitid/tidskonto om du har avtale om det. Alt dette og mer, direkte på din mobil!

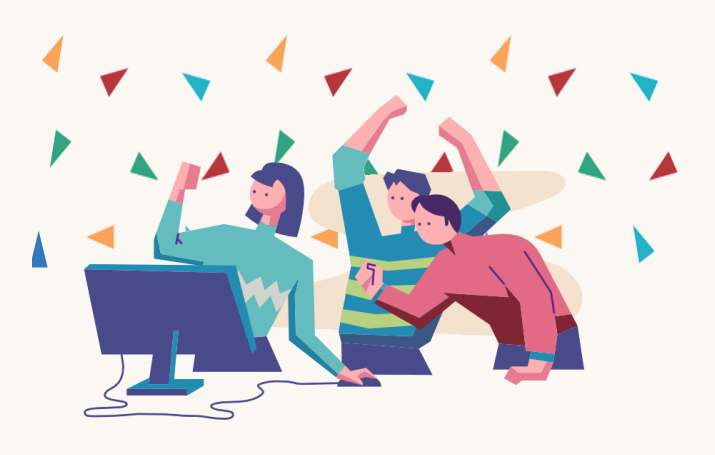

Tidsbanken er et skybasert system som skal forbedre norske arbeidsplasser.

Ettersom vi ligger i skyen, har du tilgang til Tidsbanken så lenge du har internett. Det betyr også at alle oppdateringer skjer helt automatisk. Tidsbanken har troen på å forenkle og forbedre interne prosesser, og vi mener det gjøres best med sterkere medarbeiderinnvolvering. Derfor vil du kjapt oppdage at systemet er like mye et system for deg, som det er for dine ledere.

I Tidsbanken registrerer du arbeidstiden din enkelt ved å stemple deg inn og ut på en stempleskjerm eller en annen enhet. Overtid og tillegg beregnes automatisk etter de reglene som gjelder i din bedrift.

Tidsbanken er et fleksibelt system som tilpasses hver enkelt bedrift, derfor kan du oppleve at det presenteres funksjoner i denne veilederen som dere ikke bruker i dag.

## <span id="page-3-1"></span>2. Pålogging

Det første du må gjøre er å logge deg inn på Tidsbanken. Husk at du må logge deg inn før du får tilgang til stempling og andre funksjoner.

Vi skiller i hovedsak mellom 2 måter å logge seg inn på:

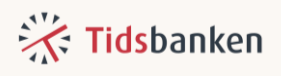

- 1. pålogging med ansattnummer og PIN-kode. Denne metoden er vanlig på stempleskjermer (Kort kan erstatte ansattnummer og PIN).
- 2. pålogging med personlig lenke som er vanlig fra mobiltelefoner, personlig PC eller andre personlige enheter.

### <span id="page-4-0"></span>2.1. Pålogging på stempleskjerm

Logg på Tidsbanken stander bruker med ansattnummer eller kort

Når du logger inn på en stempleskjerm taster du først inn ditt ansattnummer og deretter din PIN-kode. Her bruker du pinkoden du har fått tilsendt. Om du ikke har fått tilsendt pinkode er standard PIN-kode 0 (null) og vi oppfordrer deg til å endre denne ved første pålogging. Har dere en kortleser trenger du bare å skanne kortet ditt for å starte å registrere tid.

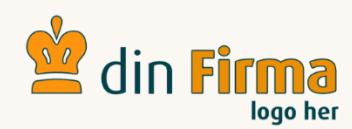

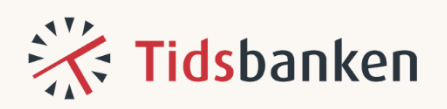

 $8:21$ 

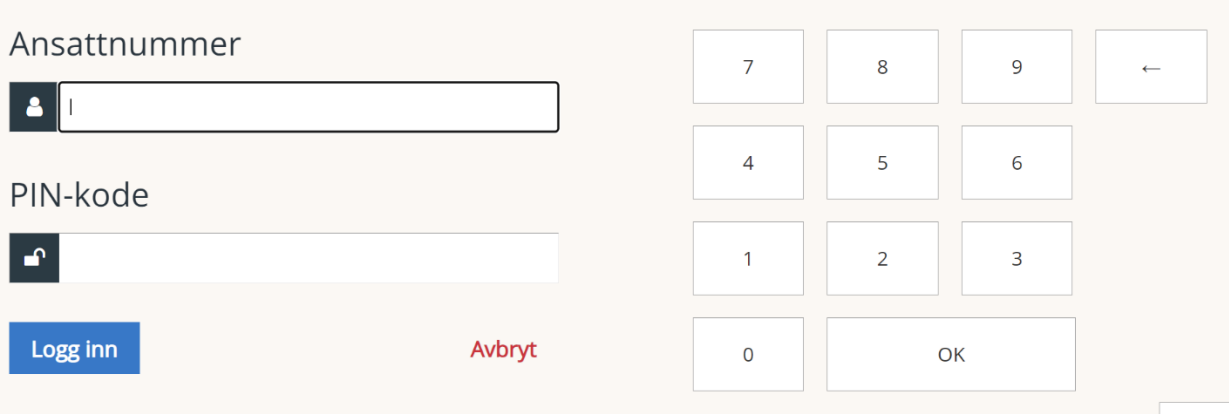

Skulle du mangle ansattnummer eller pin-kode, snakker du med din nærmeste leder. De kan nemlig sende dette til deg på SMS eller epost fra Tidsbanken.

Fra en stempleskjerm som dette vil du automatisk bli logget ut. Nestemann i køen kan derfor ikke registrere tid fra din profil, eller gjøre andre endringer der inne. Sikkerhet først!

 $\mathcal{Q}$ 

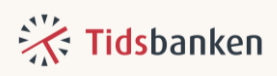

#### **Hva gjør du om deres felles enhet er koblet fra Tidsbanken?**

Hvis stempleskjermen på din arbeidsplass er koblet fra Tidsbanken og ber om firma id og passord, er det viktig at du kontakter din leder eller dem som har ansvar for Tidsbanken. Det er kun de som har tilgang til denne informasjonen.

#### <span id="page-5-0"></span>2.2. Logg på fra din Mobil eller bærbar pc

Når din bruker i Tidsbanken opprettes, skal du få tilsendt en personlig lenke på SMS eller e-post fra din leder.

Når du mottar din personlige lenke klikker du på den, og da logges du direkte inn på din bruker i Tidsbanken.

Herfra vil du ikke bli automatisk logget ut, men alltid ha Tidsbanken tilgjengelig.

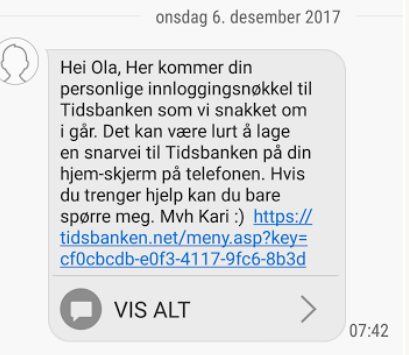

#### **2.2.1. Lag en snarvei**

<span id="page-5-1"></span>Lag deg en snarvei til denne personlige lenken. Da har du den lett tilgjengelig.

Uansett om du er på mobil eller PC, bruk alltid Google Chrome når du bruker Tidsbanken.

Når du er logget inn på din bruker, trykker på skiftenøkkelen nede til høyre, deretter trykker du på «lag bokmerke».

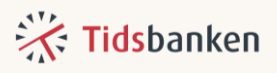

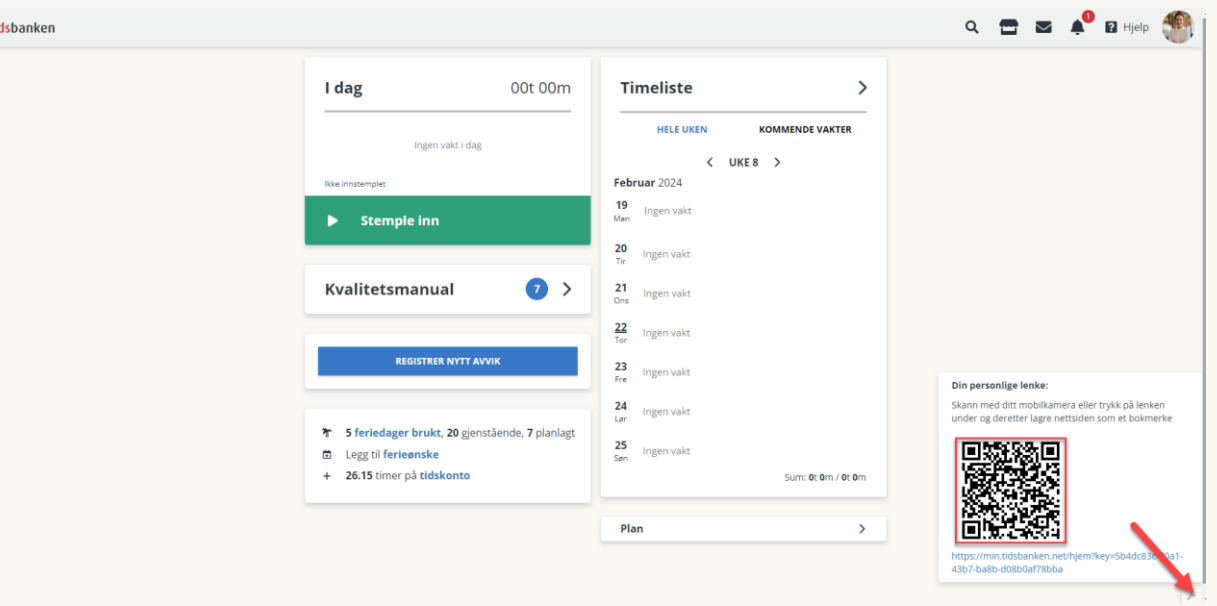

#### **Mobil**

Fra mobil så legger du den personlige lenken til på startskjermen på telefonen din. Er du usikker på hvordan det gjøres så tar du deg et kjapt søk på internett. Fremgangsmåten varierer avhengig av både mobiltype og nettleser. Husk at Tidsbanken ikke er en app som skal lastes ned og installeres.

#### **PC**

Her lagrer du den personlige lenken som bokmerke i nettleseren. Klikk på stjernen i google chrome for å gjøre det.

## <span id="page-6-0"></span>3. Hjem-siden

Din side i Tidsbanken heter Hjem. Her finner du informasjon om planlagt arbeidstid, timene du har jobbet, feriesaldo og mer.

Du kan også ha tilgang til ekstra menyknapper som gir deg flere funksjoner og muligheter i Tidsbanken.

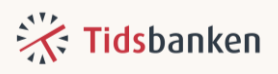

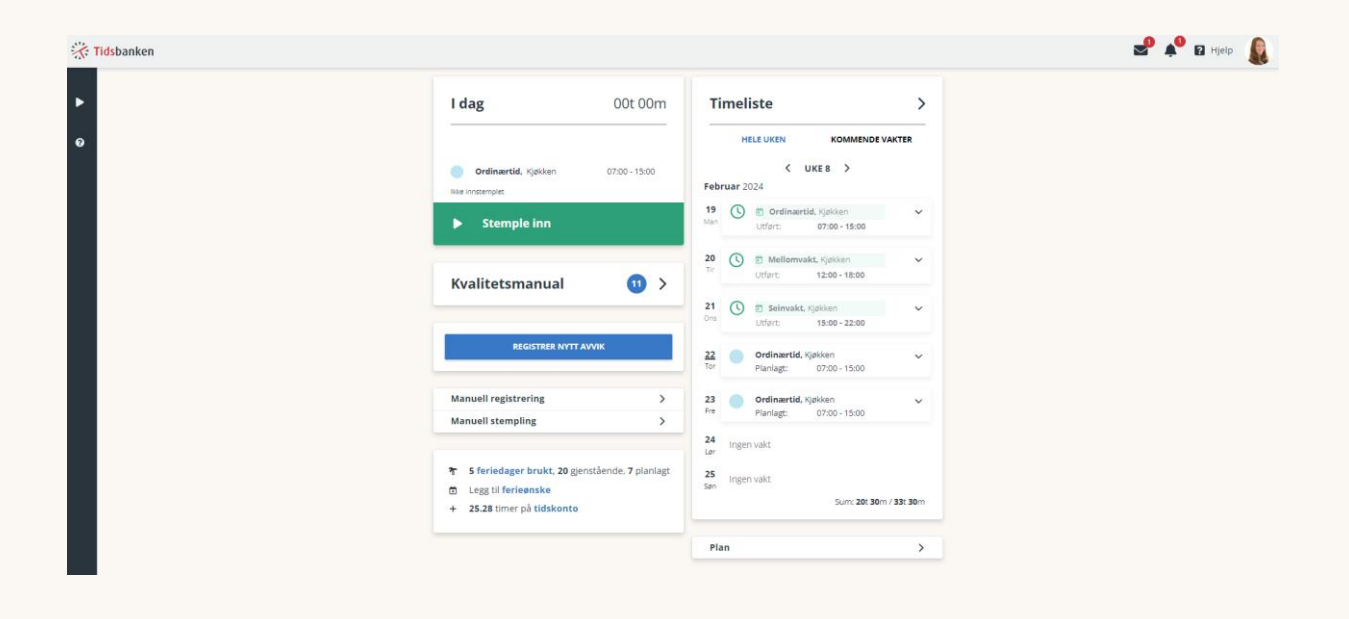

### <span id="page-7-0"></span>3.1. Kalender på Hjem

Til høyre på din Hjem-side finner du informasjon om din planlagte

arbeidstid og faktiske timer. Kalenderen viser inneværende uke, men ved hjelp av pilene kan du bevege deg fra uke til uke.

Hvis du ønsker å se litt nærmere på en bestemt dag, trykker du på dagen. Da vil samtlige registreringer den gitte dagen vises. Ved å trykke på en stemplet dag får du se ytterligere informasjon som for eksempel timeantall.

Ved å trykke på en planlagt vakt har du også mulighet til å bytte vakt med andre ansatte.

I bunnen av «kalenderen» ser du **sum timer jobbet** mot hvor mange timer du er planlagt.

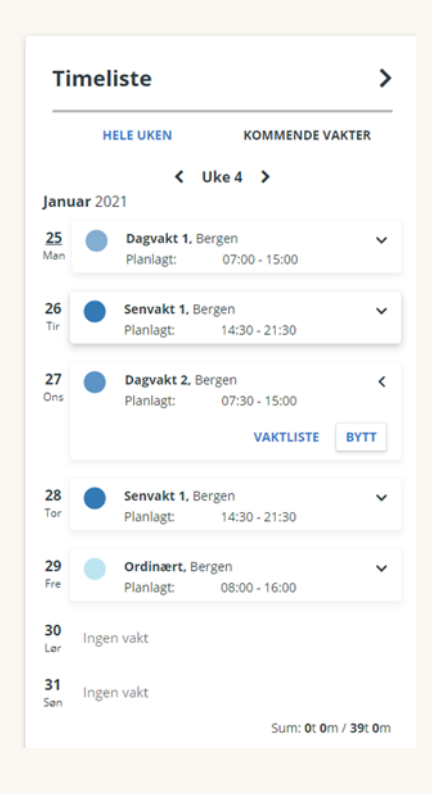

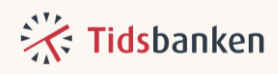

## <span id="page-8-0"></span>4. Stemple arbeidstid

På hjemsiden finner du stempleknappen. Denne knappen bruker du hver dag når du kommer og går fra jobb.

*Hvis du ikke får opp stempleknappen på din mobiltelefon, skyldes det en begrensing i stemplemuligheten. Enten fordi du kun kan stemple på en felles stempleskjerm, eller at det ligger inne en IP-begrensning (kun stemplemulighet på arbeidsplassens WiFi).*

Sanntidsstemplingen gjennomføres fra Hjem-siden og kan gjennomføres på en felles stempleskjerm eller på din personlig mobil eller pc hvis du er gitt tillatelse til det.

#### <span id="page-8-1"></span>4.1. Slik stempler du deg inn

Du stempler deg inn ved arbeidsdagens start ved å trykke på den grønne **Stemple inn** knappen.

Noen vil få opp noen valg før de får gjennomført stemplingen. De må for eksempel velge en avdeling eller et prosjekt.

Uavhengig av om du har valg ved stempling eller ikke vil du få en bekreftelse når stemplingen er gjennomført, og arbeidstiden din begynner å «tikke».

### <span id="page-8-2"></span>**4.2. Bytt**

Om bedriften du jobber i skal bruke bytting i løpet av arbeidsdagen vil du se en grå knapp med teksten **Bytt** over din **Stemple ut** knapp.

Å bytte gjøres enkelt ved å trykke på den grå knappen med teksten **Bytt.** Når du skal gjøre et bytte, vil du bli bedt om å oppgi hva du bytter til. Når du har valgt hva du bytter til vil byttet være gjennomført.

Å bytte er noe annet enn å stemple seg ut. Istedenfor å stoppe opp arbeidstiden din, bytter du fra en arbeidsoppgave, over til en ny.

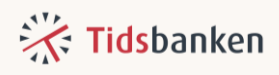

#### <span id="page-9-0"></span>4.3. Slik stempler du deg ut

Klikk på den røde knappen – **Stemple ut** - for å stemple ut ved arbeidsdagens slutt.

Hvis det er aktivert at du skal ta stilling til flere valg ved utstempling, må du ta stilling til disse før utstemplingen blir gjennomført.

Dette kan være lett å glemme, men det er noe som vil skape feil i timelisten din så det er viktig å huske!

### <span id="page-9-1"></span>4.4. Se hvordan du legger ved Notat på arbeidstiden din

Hos mange bedrifter skal det også legges til notater til stemplingen. Vanligst er det når man stempler seg ut, men det kan også være mulig å legge til når man gjør bytter i løpet av dagen. Du kan også redigere notatet fra Hjem i løpet av dagen.

Notat benyttes dersom man for eksempel har behov for å informere leder om uregelmessigheter rundt en registrering. Det kan for eksempel være i tilfeller hvor du glemmer å stemple inn når du kom på jobb og derfor har fått registrert for få timer. I et sånt tilfelle vil det være en fordel å skrive et notat på den aktuelle timelinjen.

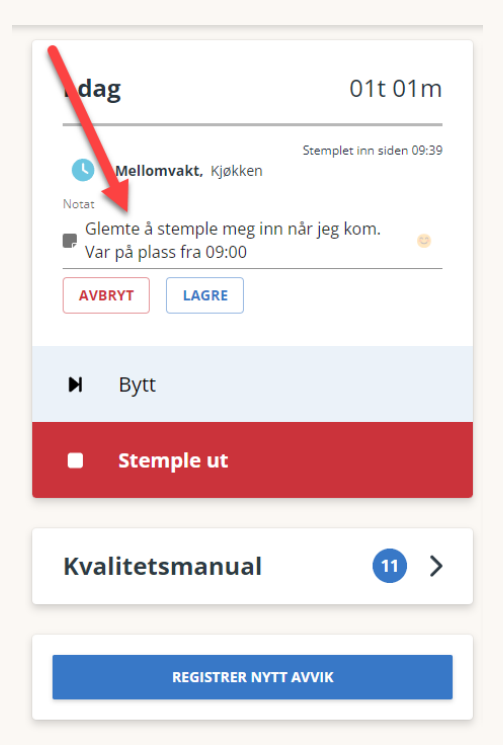

#### <span id="page-9-2"></span>4.5. Spørsmål ved stempling **4.5.1. Justering**

<span id="page-9-3"></span>Noen kan få et spørsmål når de skal stemple. Et eksempel på dette vil være justering av arbeidstid. Du vil da få et spørsmål om du ønsker å

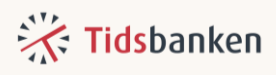

justere/endre inn- eller utstemplingstidspunktet eller om du ønsker å la det reelle klokkeslettet du faktisk stempler bli stående.

En sånn justering betyr at arbeidstiden din justeres i henhold til din avtalte arbeidsdags start eller slutt.

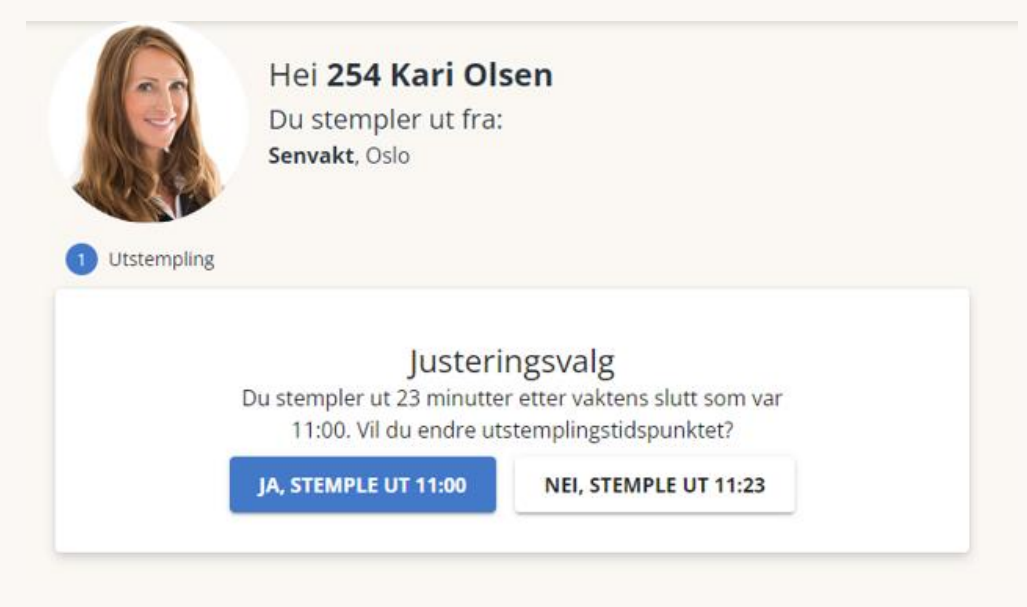

#### **4.5.2. Mertid**

<span id="page-10-0"></span>I noen tilfeller vil det være satt opp en mulighet til å velge hva som skal skje med eventuell overtid. Dersom din arbeidsplass praktiserer både overtid og fleksitid så vil det ofte være satt opp mulighet for deg å styre hvilken godtgjørelse som skal bli registrert når du stempler ut.

Dette kommer i så fall automatisk opp ved utstempling dersom du har jobbet mer enn det som arbeidsplassen din har definert som overtid.

Som oftest får du opp tre forskjellige valg som vist i bilde under. Både navnet på knappene, og antall knapper kan være ulik fra arbeidsplass til arbeidsplass.

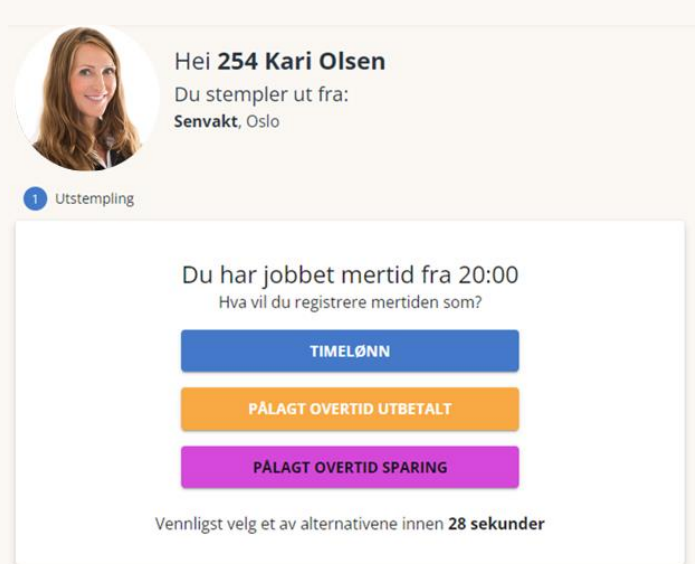

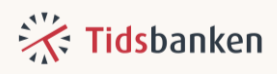

### <span id="page-11-0"></span>4.6. Stemple til og fra møte og velferd

Hvis du starter dagen din på møte eller på velferdspermisjon kan du registrere denne tiden ved å trykke på **Jeg har vært på møte** eller **Jeg har vært på velferd,** istedenfor å stemple inn med den grønne knappen.

Du blir da spurt om når møtet/velferden startet, skriv inn klokkeslett og trykk OK – du er nå innstemplet på ordinært arbeid fremover i tid, men det er i tillegg registrert møte/velferd fra og med det tidsrommet du oppga.

Hvis du allerede er på jobb og du i løpet av dagen drar til møte/velferd kan du benytte samme knappene hvor du da får stemplet deg til møte/velferd.

Tidsbanken vil automatisk stemple deg ut når din planlagte arbeidsdag er ferdig.

*Valgmuligheter og innstillinger kan variere her.*

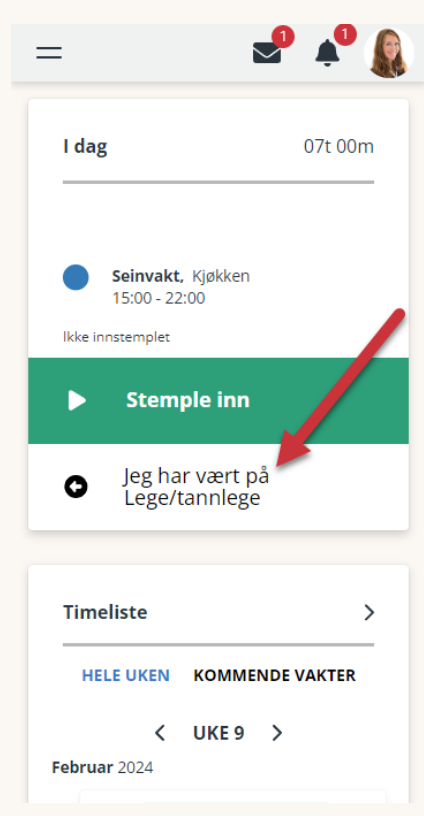

## <span id="page-11-1"></span>5. Vaktliste

Fra din egen hjem-side har du tilgang til en felles vaktliste. Den finner du ved å klikke på meny-knappen *«Plan».*

I denne ser du først og fremst egen avdeling, og alle som tilhører, eller har vakter på denne avdelingen. Du vil være fremhevet med blå bakgrunn, og ha deg selv i fokus øverst.

Her vil det i tillegg til planlagte vakter, også komme frem planlagt ferie og fravær.

Merk at du kun vil se ditt eget planlagte fravær i vaktlisten, andre kollegaer vil kun se dette fraværet som «fraværende».

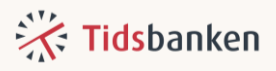

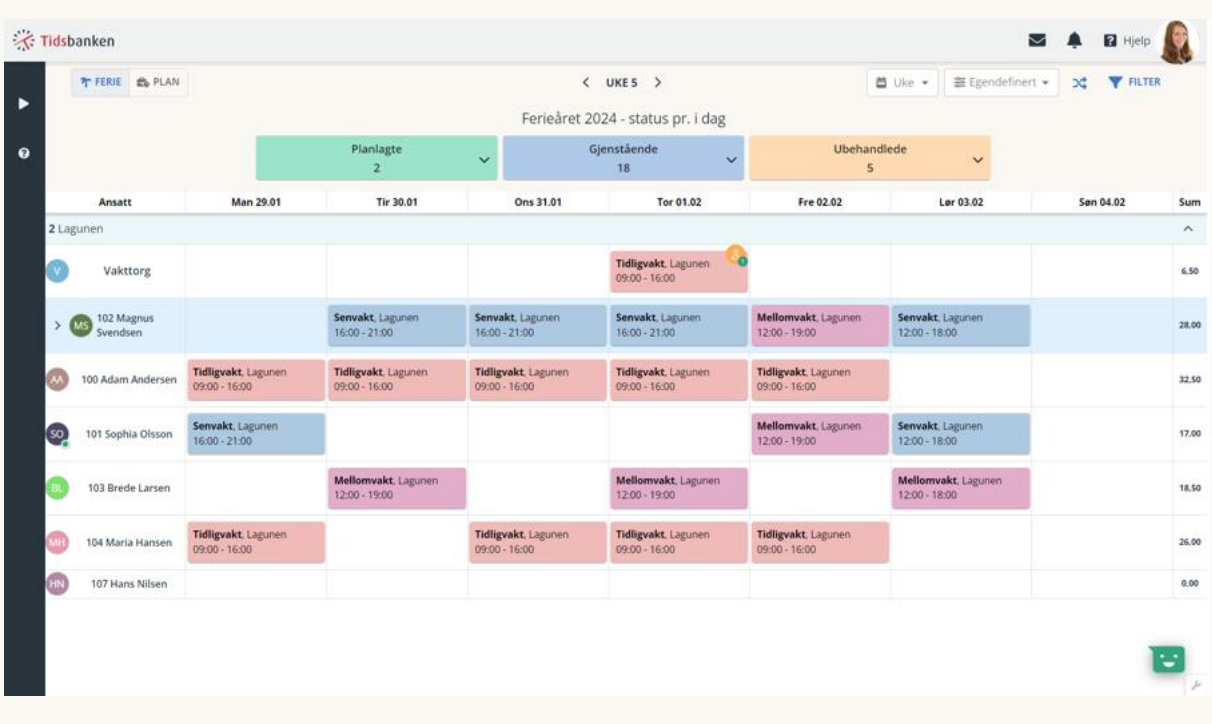

## <span id="page-12-0"></span>6. Vaktbytter

I Tidsbanken har du mulighet til å bytte bort, eller overta vakter fra kollegaer gjennom et vaktbytte. Et vaktbytte krever at begge involverte ansatte sier ja til byttet, og at en leder godkjenner byttet etterpå.

### <span id="page-12-1"></span>6.1. Hvordan gir jeg fra meg en vakt?

Fra hjem trykker du på vakten du ønsker å bytte vekk og velger bytt.

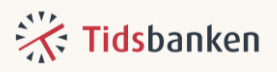

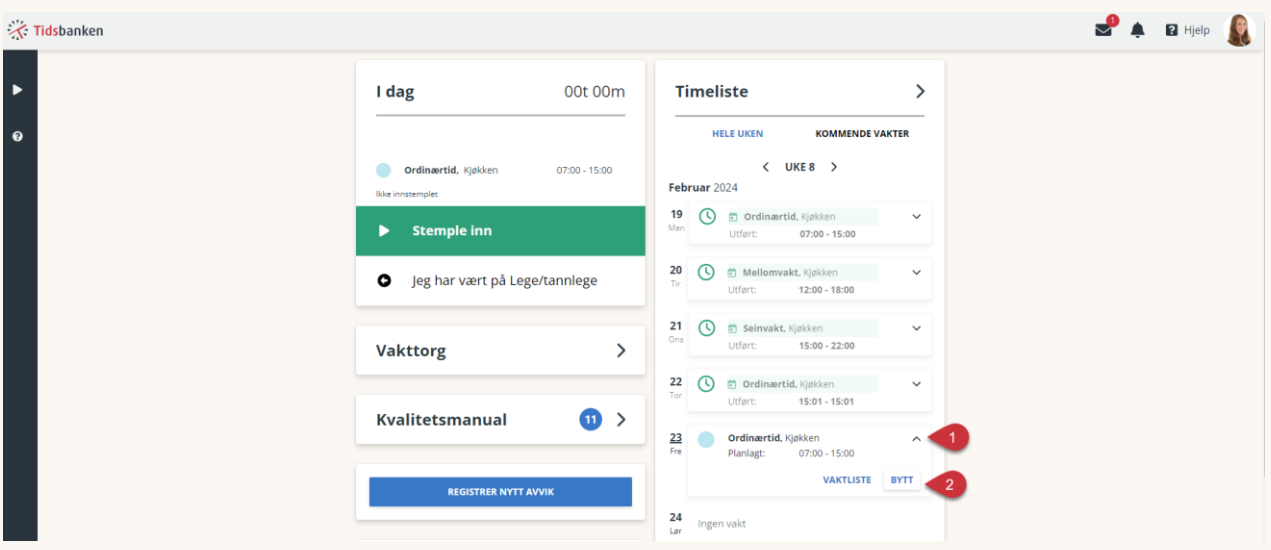

Da vil du kunne bytte enten direkte med en annen ansatt, eller legge vakten din ut på vakttorget.

Dersom du har valgt en kollega og ikke vakttorget vil denne motta et varsel.

Merk.

Husk at et vaktbytte kun betyr at du ønsker å gi bort vakten din. Det er fortsatt din vakt frem til noen eventuelt velger å ta vakten for deg og leder godkjenner dette.

#### <span id="page-13-0"></span>6.2. Hvordan kan du overta en vakt gjennom et vaktbytte?

Dersom en kollega ønsker å bytte bort en vakt til deg vil du både få et varsel, og se dette på din hjem-side. For å ta stilling til vaktbyttet trykker du på «xxx ønsker å bytte vakt».

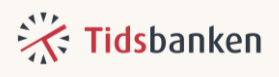

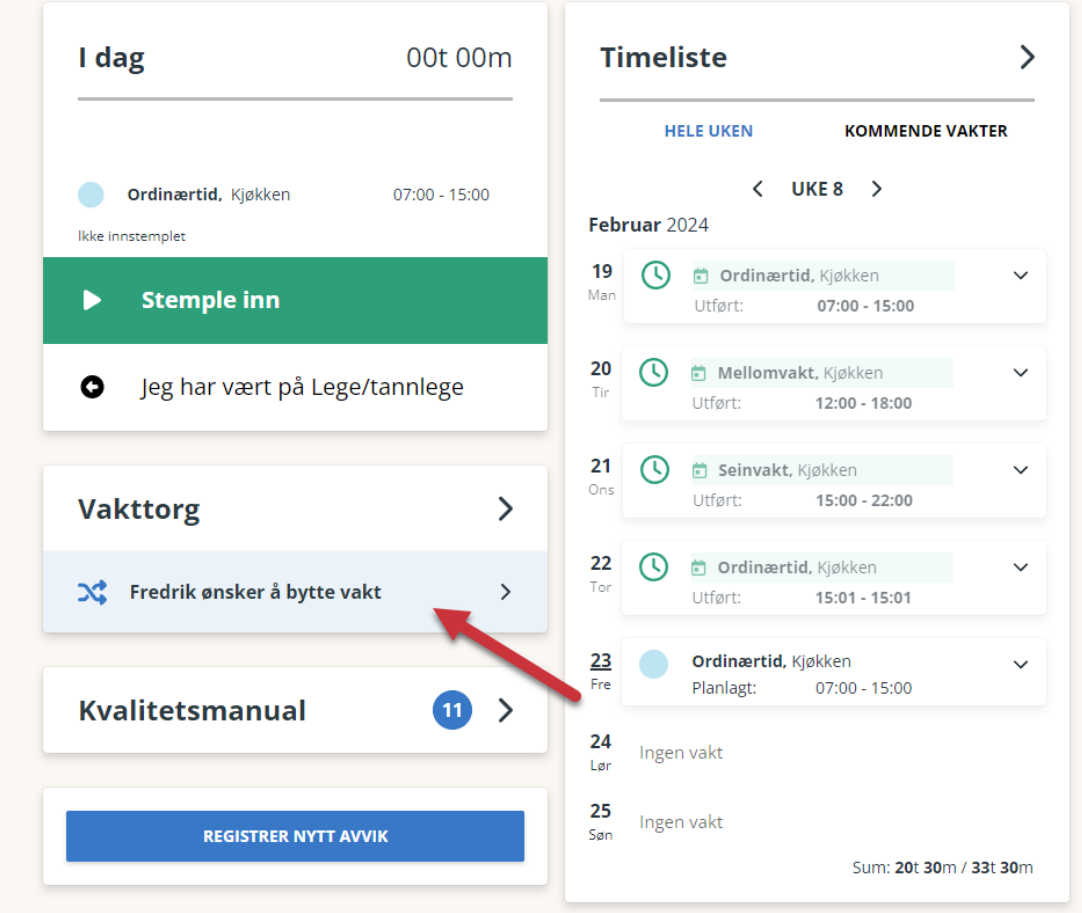

Herfra kan du se dato og klokkeslett, samt hvilken vakttype og på hvilken avdeling vakten er.

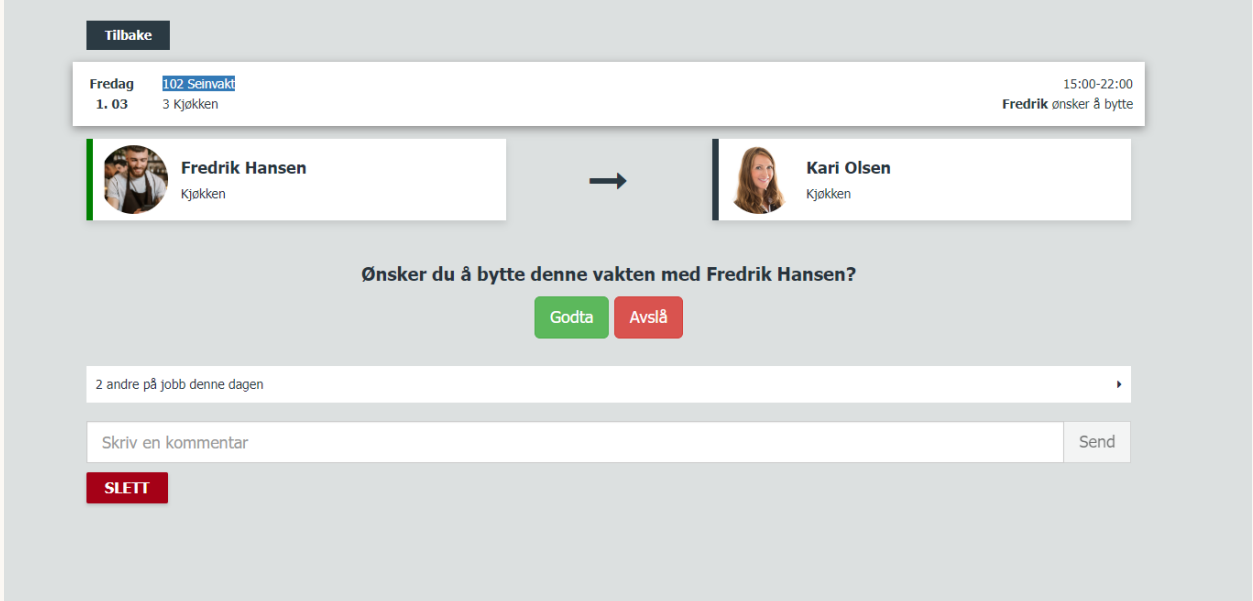

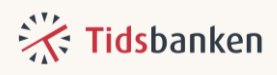

Dersom du avslår, avsluttes prosessen her. Dersom du godtar byttet, vil vakten sendes videre til leder for godkjenning.

For å følge med på dine pågående bytter åpner du vakttorget.

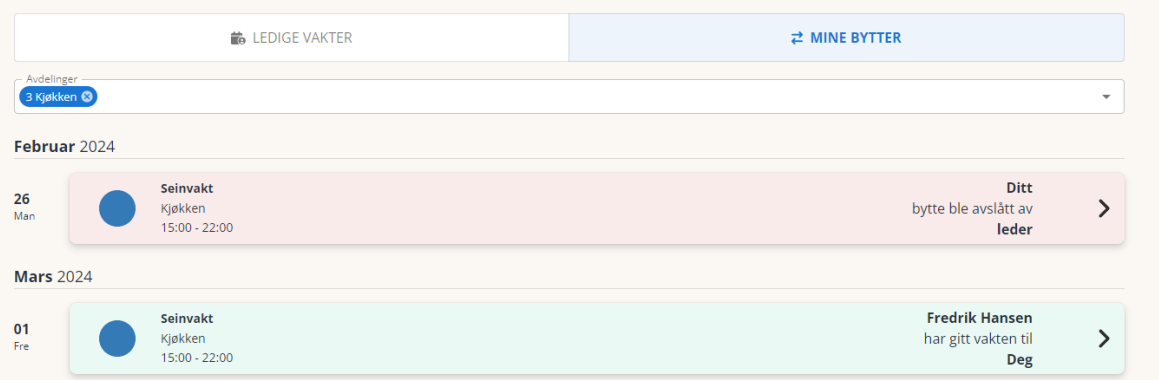

Dersom byttet godkjennes vil vakten automatisk flyttes til deg, du vil motta et varsel, og vakten vil dukke opp i din kalender på hjem, samt i vaktlisten.

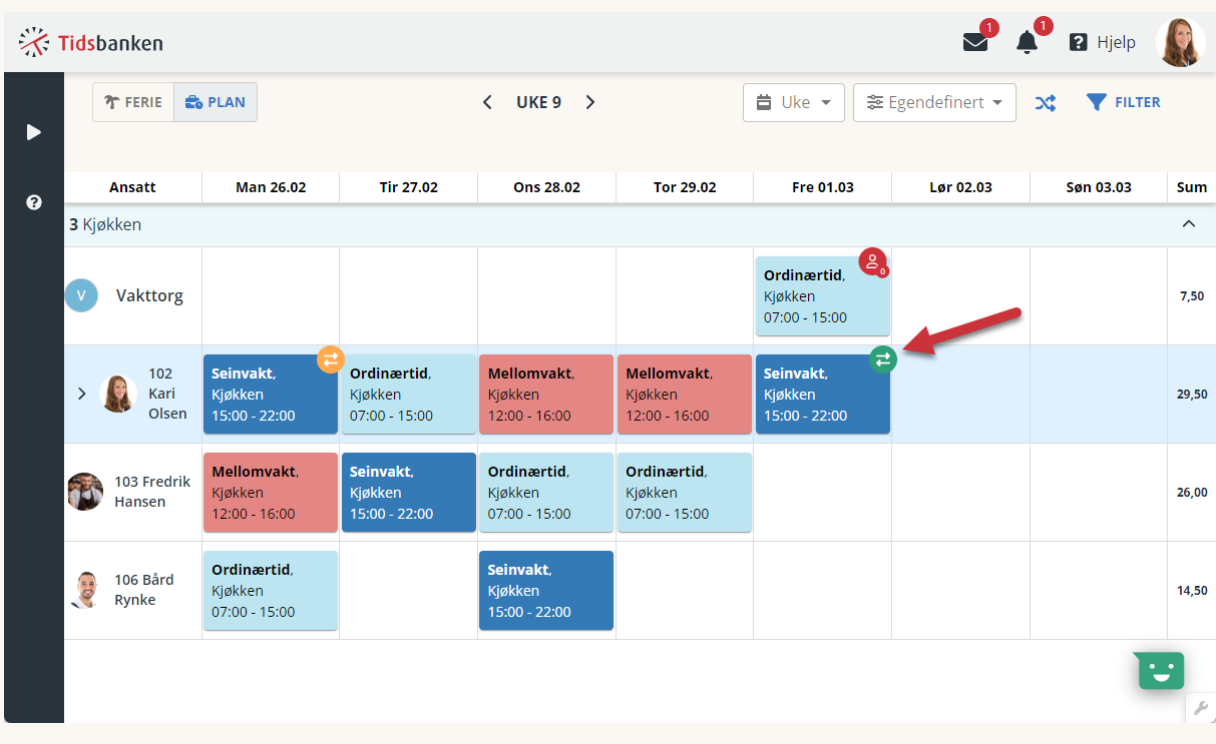

### <span id="page-15-0"></span>6.3. Melde interesse for en ledig vakt

På vakttorget kan du se ledige vakter som er lagt ut av leder, eller ønsket byttet bort av kollegaer. På vakttorg-knappen på hjem får du opp et antall for hvor mange ledige vakter det er på din avdeling.

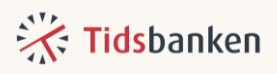

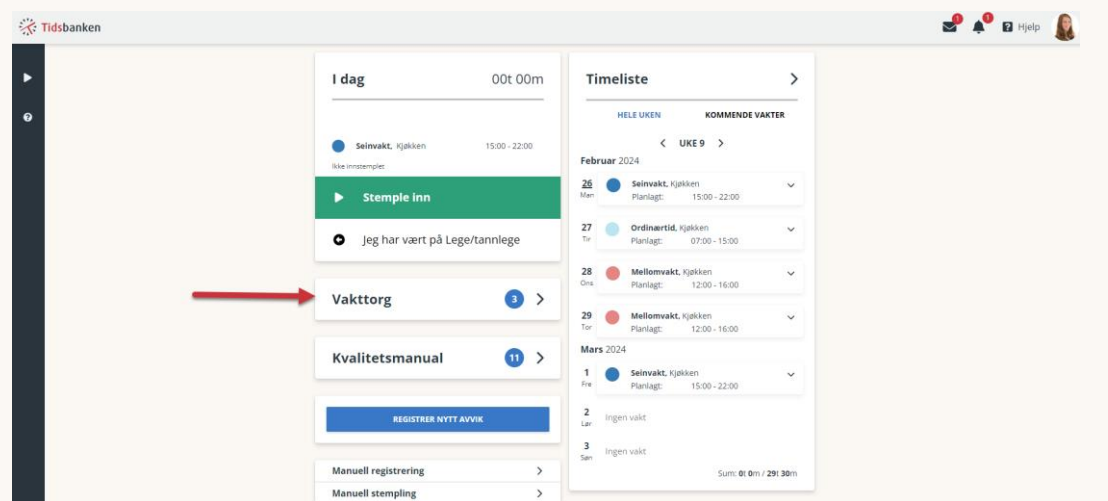

Når det legges ut vakter på vakttorget får du også varsel i Tidsbanken.

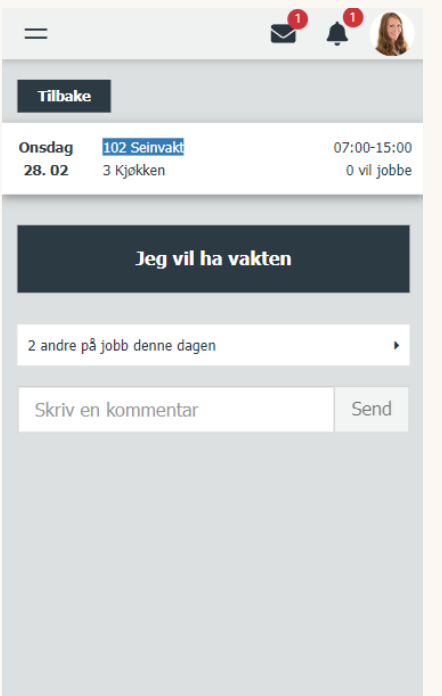

For å melde din interesse trykker du på «jeg vil ha vakten» inne på vakten du har valgt.

Du vil motta et varsel både om vakten tildeles deg eller om den tildeles noen andre.

Dersom du ønsker deg en vakt, kan du ikke slette ønsket. Da må du legge inn en kommentar om at du ikke ønsker vakten likevel.

## <span id="page-16-0"></span>7. Timelisten din

Trykker du på timeliste fra hjem kommer du automatisk inn i timelisten din for inneværende uke. På venstre siden av timelisten vil du se den planlagte tiden, mens du vil se utført arbeidstid på høyresiden.

Du kan velge andre perioder, eller bla deg frem og tilbake i uker ved å benytte datovelgeren.

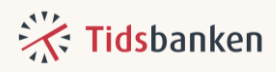

I timelisten vil du se timelister som er registrert. Du vil alltid kunne se om de er godkjent eller ikke, samt eventuelle notat.

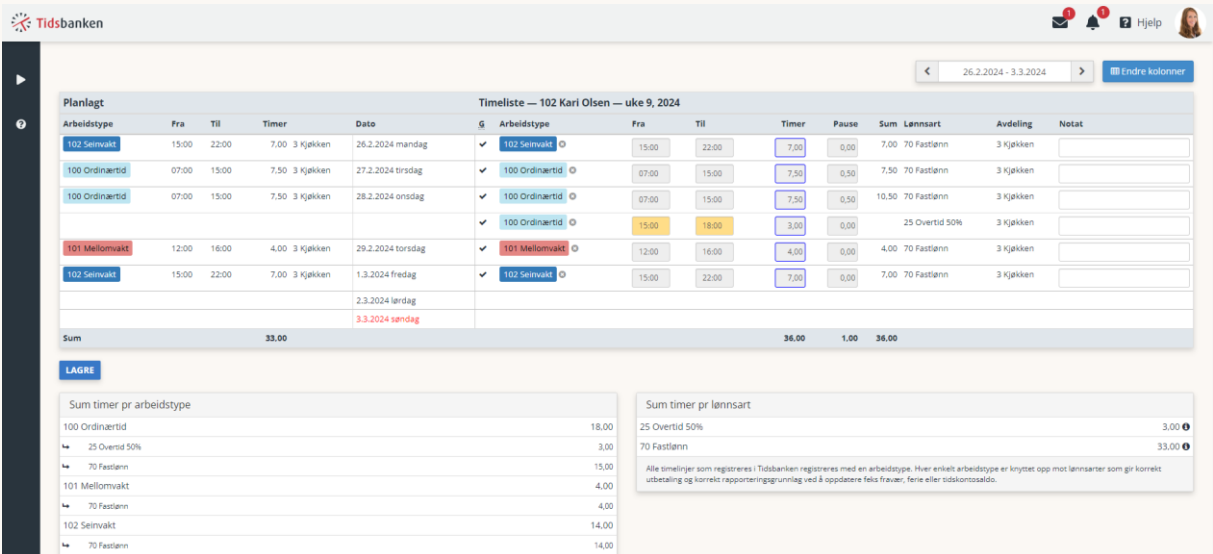

Merk. Dersom du åpner timelisten din på mobil, vil du ikke se planlagt tid i timelisten.

I timelisten kan du selv velge hvilken informasjon du ønsker å se, dette endrer du ved å trykke på «endre kolonner» øverst til høyre.

Detaljene du huker av for her vil vises som kolonner i timelisten.

Vi anbefaler at du som et minimum viser følgende:

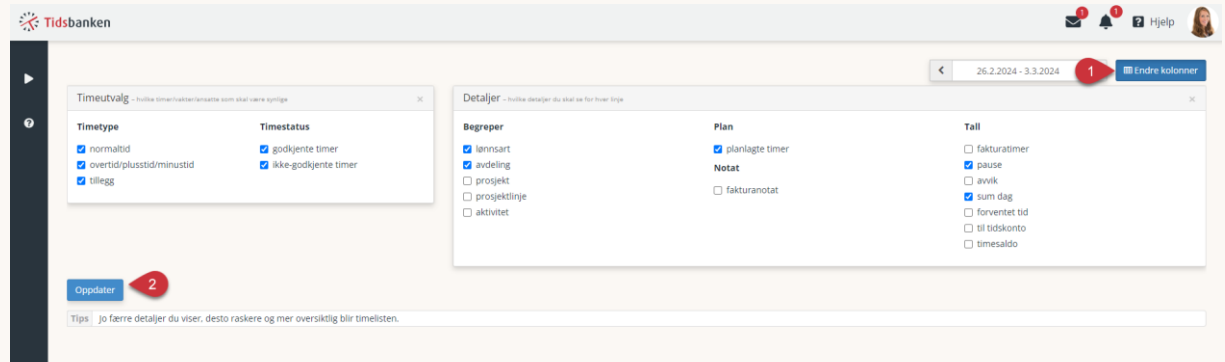

Din nærmeste leder kan godkjenne, korrigere og eventuelt fjerne timelinjer og planlagte vakter. Tidsbanken anbefaler at ledere kontrollerer timer daglig, så dersom du mener at det er noe som er feil eller som mangler, bør du ta det opp med din nærmeste leder så fort som mulig.

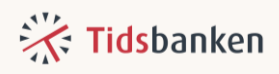

### <span id="page-18-0"></span>8. Ferie

På hjem vil du kunne se antall feriedager du har brukt. Dette er feriedager som er registrert i din timeliste frem til dagens dato.

Gjenstående dager er antall dager du har igjen å ønske deg.

Planlagte dager, er antall dager som er planlagt som ferie i vaktlisten din fremover i tid, etter dagens dato.

- 5 feriedager brukt, 20 gjenstående, 7 planlagt  $\eta_0$
- Legg til ferieønske  $\blacksquare$
- $\ddot{}$ 17.78 timer på tidskonto

#### <span id="page-18-1"></span>8.1. Hvordan ønske seg ferie?

For å ønske deg ferie trykker du på knappen "legg til ferieønske", som du finner på hjem.

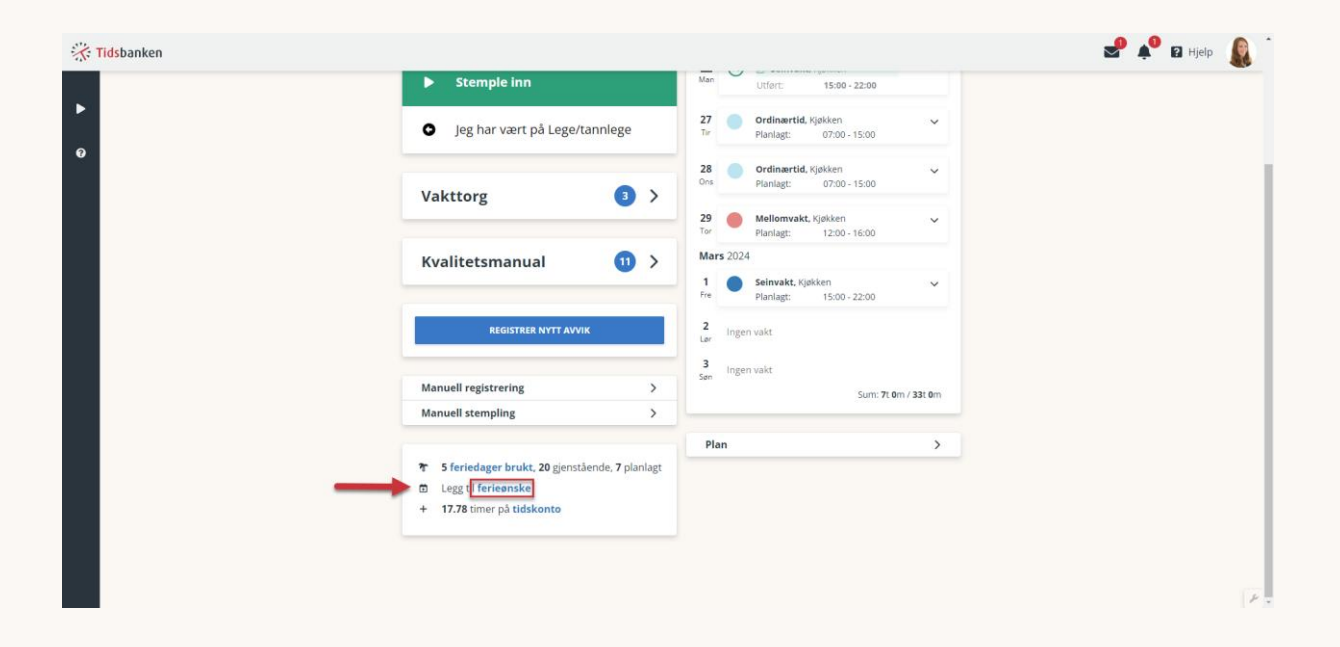

Nå kommer du inn i vaktlisten med feriemodus på. For å legge inn ferieønsker trykker du på "kalenderikonet med plusstegn" på dagene hvor du vil ha fri.

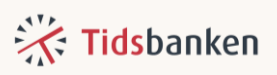

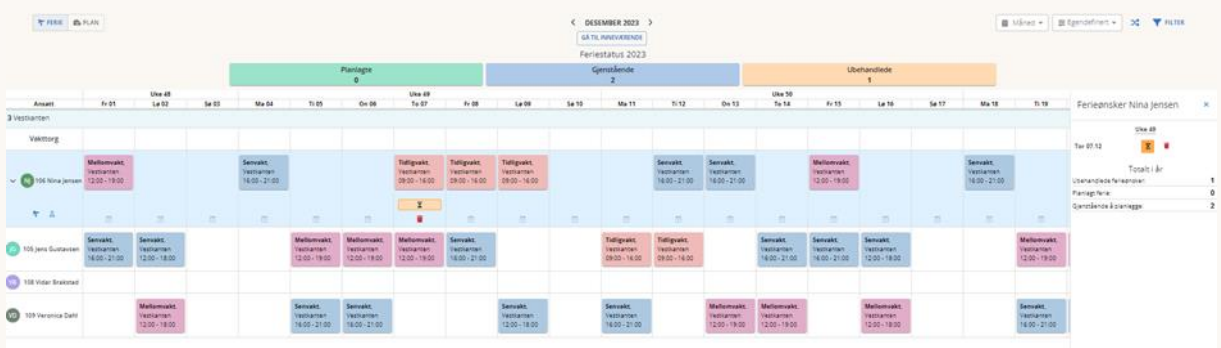

Etter hvert som du legger inn ferieønsker vil du se oversikten over disse i feriepanelet på høyresiden

Skulle du ha behov for å slette et ferieønske kan du trykke på "søppelspannet" under det ønsket du vil slette.

Husk å følge med på statusen på ønskene dine i vaktlisten for å se om de blir godkjent eller avslått.

### <span id="page-19-0"></span>9. Tidskonto

Hvis du har avtale om Tidskonto så vil du på Hjem kunne se status på denne i samme panelet som du finner feriedagene dine.

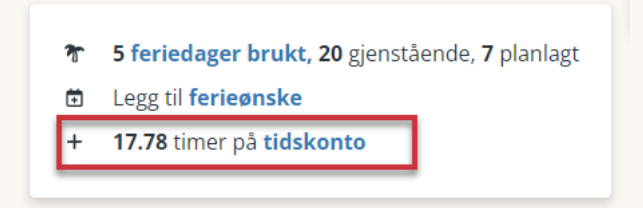

## <span id="page-19-1"></span>**10.Manuell stempling**

Fra tid til annen har du kanskje ikke hatt mulighet til å stemple arbeidstid og har behov for å få dette registrert i ettertid. Da er Manuell stempling en nyttig funksjon.

Her kan du enkelt definere inn- og ut-tidspunktet i samme registrering. Du finner «Manuell stempling» på hjem-siden din om dere har dette aktivert.

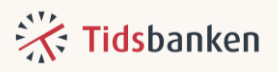

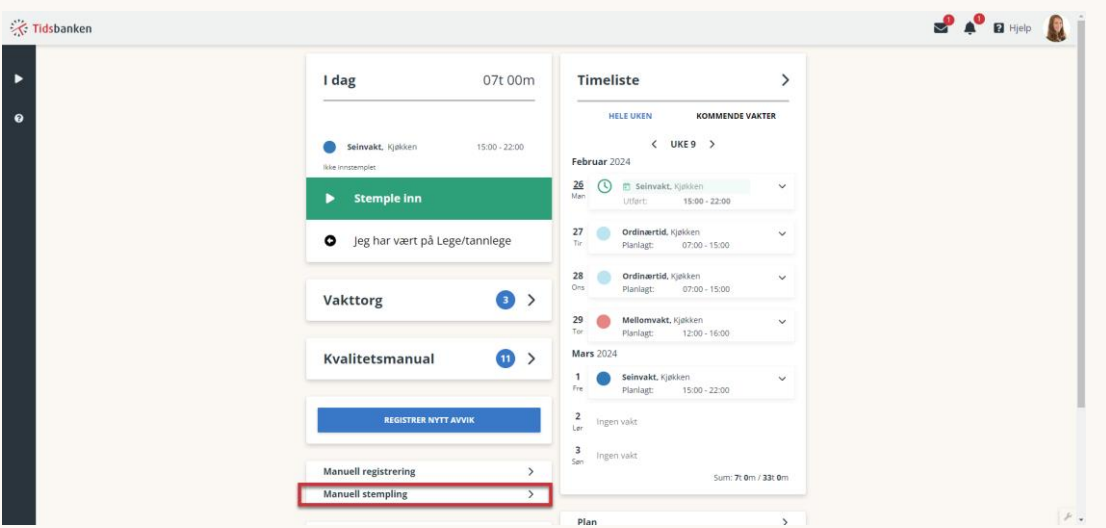

Velg her hvilken dag du ønsker å registrer for, fyll inn klokkeslett og velg hvilken type arbeid du ønsker å registrere. Gjennomfør registreringen ved å trykke på knappen **Ok, stemple nå**. Når registreringen er gjennomført vil du se resultatet ned på skjermen under feltet **Stemplet**.

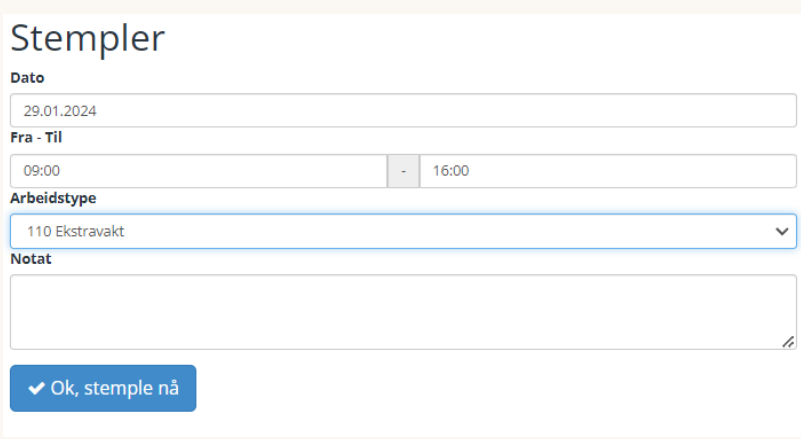

## <span id="page-20-0"></span>11. Manuell registrering

Manuell registrering er en nyttig funksjon som ofte brukes når du ikke er avhengig av klokkeslett, og skal registrere enhetstillegg og andre godtgjørelser. Denne gir deg mulighet til å enkelt legge inn dato og antall for disse registeringene.

Du finner «Manuell registrering» på hjem-siden om dere har dette aktivert.

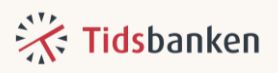

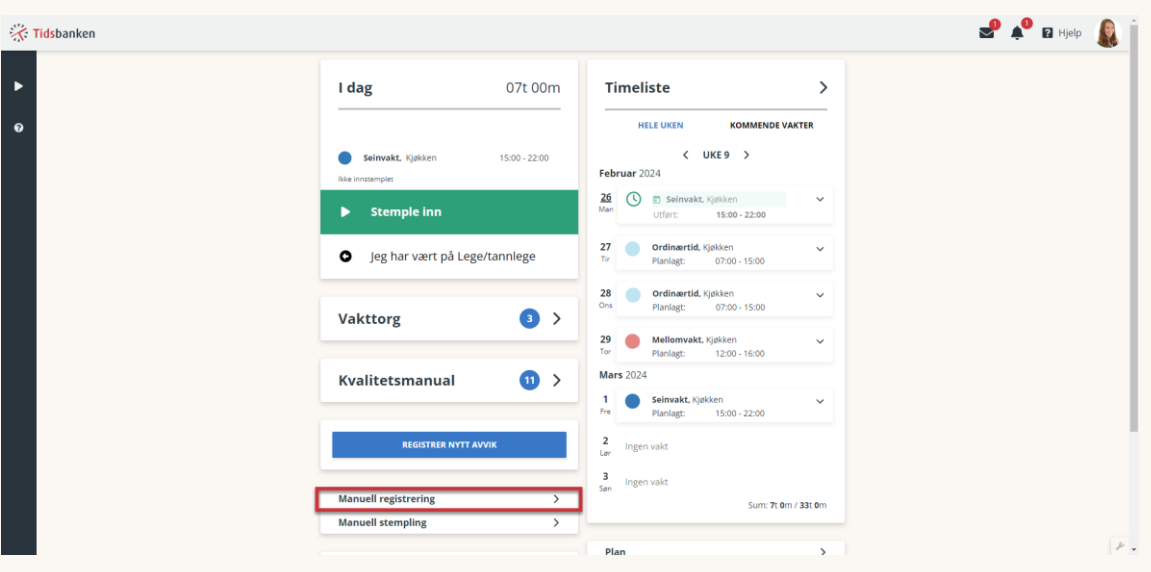

Her velger du datoen for registreringen, deretter den riktige arbeidstypen som skal føres. Istedenfor noe klokkeslett, velger du et antall her. Notatfeltet her er ikke pålagt, men er en effektiv måte å kommunisere med lederen din på om du har kommentarer til registreringen. Klikk på "Registrer" for å fullføre prosessen.

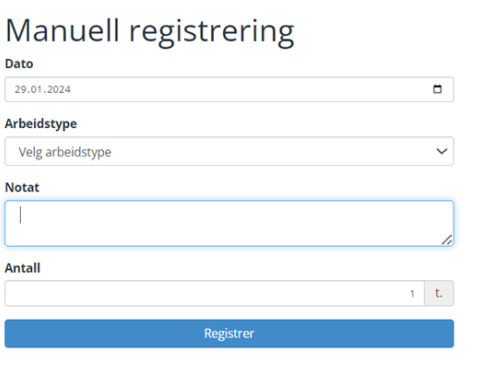

### <span id="page-21-0"></span>12. Meldinger

I Tidsbanken gjør vi kommunikasjonen mellom deg og dine kollegaer enkel. Samtid får du en åpen, direkte og trygg kanal for å kommunisere

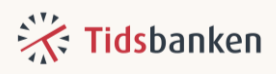

med dine ledere på.

Ønsker du å søke om fravær, anbefaler vi at du gjør dette via meldinger i Tidsbanken.

Klikk på meldingsikonet oppe i høyre hjørnet for å starte med Tidsbanken meldinger.

Her vil du se om du har noen uleste meldinger eller ikke.

Ønsker du å sende noen en melding, klikker du på den blå-knappen "+Ny melding" og du er i gang.

Da slipper dere å forholde dere til ulike Facebook-grupper, snap-grupper, e-poster osv. All kommunikasjonen rundt jobb er samlet her.

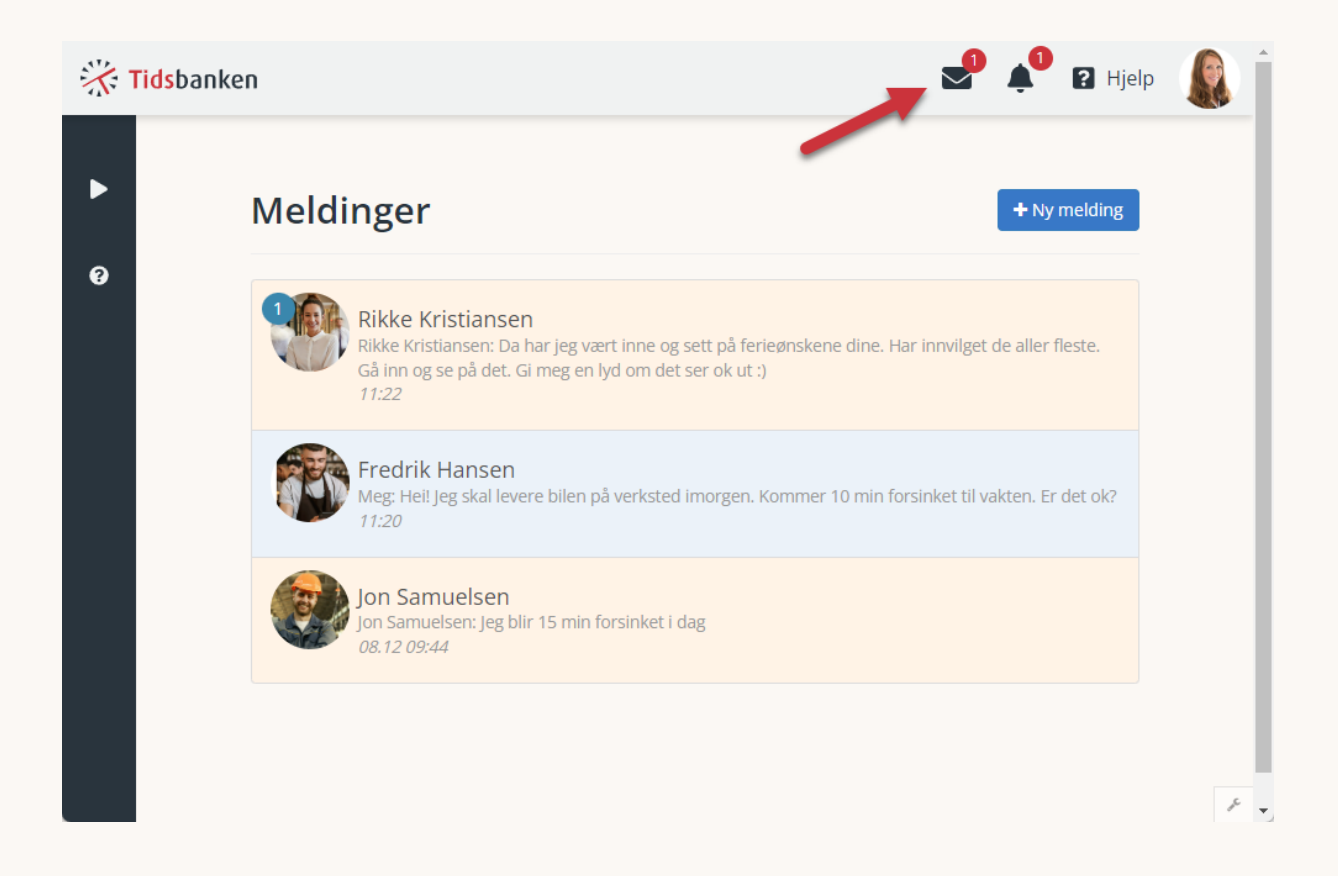

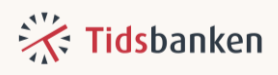

## <span id="page-23-0"></span>13. Varslinger

I Tidsbanken vil du motta varslinger, disse vises på bjellen i toppmenyen. Dersom du trykker på et varsel ledes du direkte til det som det varsles om. Du kan endre innstillingene for varslinger i varslingssenteret.

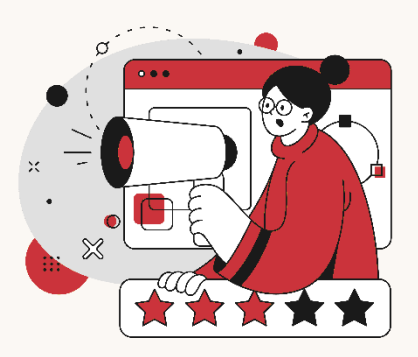

## <span id="page-23-1"></span>14. Profil

Du finner profilen din ved å trykke på bildet ditt, eller initialene dine øverst til høyre i Tidsbanken. Her kan du endre dine egne personopplysninger, endre profilbilde, PIN-kode og språk, samt registrere kort til stempling.

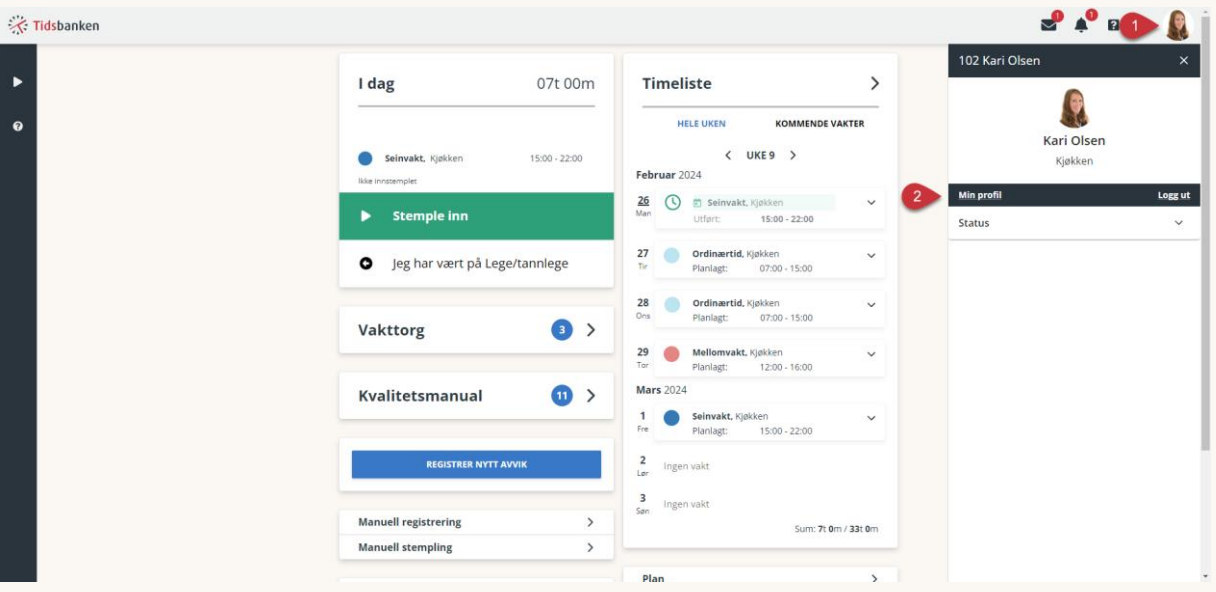

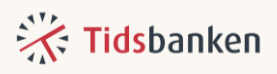

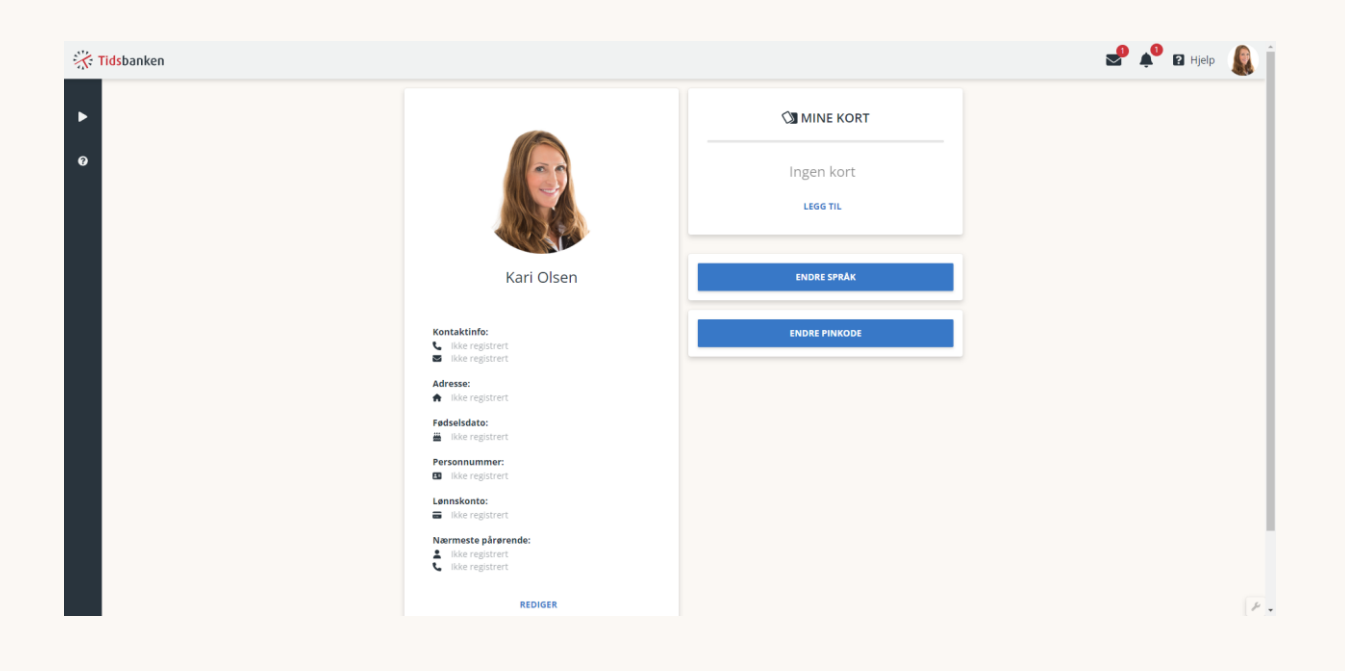

#### <span id="page-24-0"></span>Endre språk  $14.1.$

Du kan endre språk på din profil ved å trykke på «endre språk». Du vil her få valget mellom mange ulike språk. De fleste språkene er oversettelser via google translate, mens engelsk er gjennomgått manuelt.

Merk. Det er kun systemspråk som endres til valgt språk. Egenvalgt tekst som for eksempel navnet på arbeidstyper vil ikke oversettes.

#### <span id="page-24-1"></span>**Endre pin-kode**  $14.2.$

Dersom du skal logge inn på en felles stempleskjerm må du benytte ansattnummer og pinkode. Som standard er pinkoden din 0. Denne kan endres enten ved at en leder sender deg en ny pinkode, eller av deg via din profil. Når du skal endre din pinkode skriver du først inn den eksisterende pinkoden din før du skriver inn ny pinkode 2 ganger for å bekrefte.

Merk. Pinkoden må bestå av minst ett tall, og kan ikke endres til å være 0.

#### <span id="page-24-2"></span>Legge til stemplekort 14.3.

Under Mine kort kan den ansatte legge til og redigere sine kort.

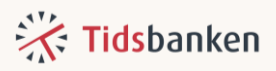

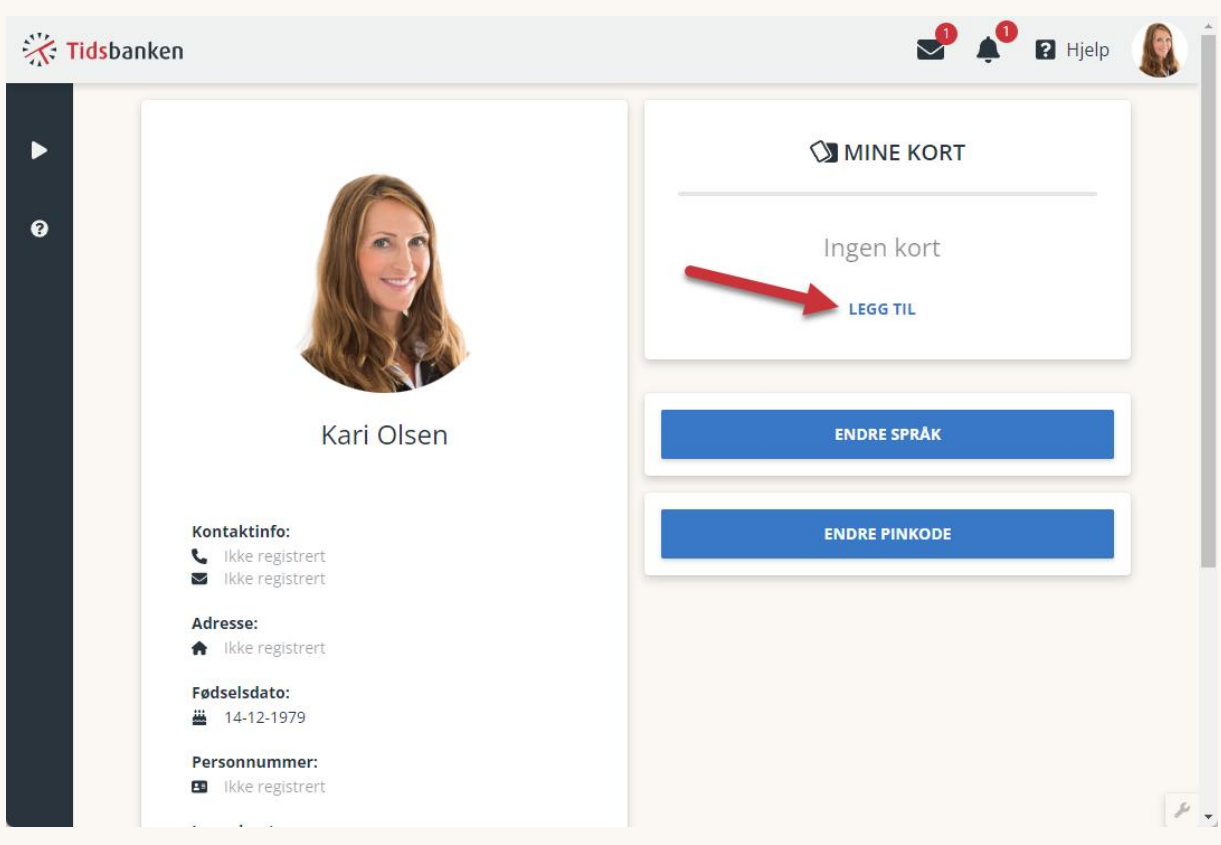

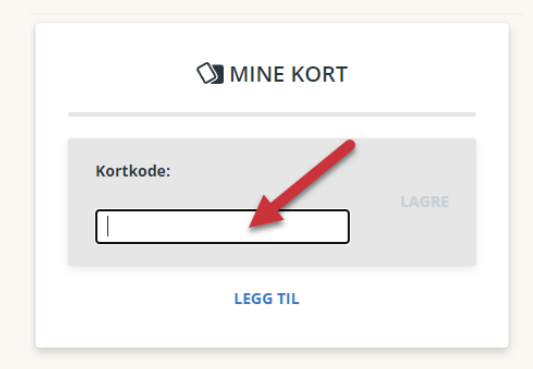

Ved ny kortkode må den ansatte klikke i feltet for kortkode, holde kortet/brikken over kortleseren som er tilkoblet enheten, så kommer koden automatisk inn.

### <span id="page-25-0"></span>15. Hjelp og veiledning

Trenger du hjelp eller videre veiledning finnes det flere muligheter for dette.

Ett av disse er menypunktet som heter **Start** som du finner i venstremenyen din. Denne siden inneholder nyttig informasjon til deg som er ny bruker i Tidsbanken. På **Start** finner du videoer som viser

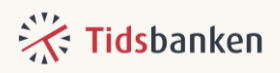

funksjonalitet og nyttige tips!

Du kan også uansett hvor du befinner deg i Tidsbanken trykke på «**hjelp**» øverst til høyre. Klikker du på denne vil supportsenteret vårt åpnes, og du får en hjelpeartikkel som tar for seg den siden du er på.

Supportsenteret vårt er en samling av hjelpeartikler, og her finner du svar på det meste du måtte lure på. Her kan du også søke etter informasjon du er på jakt etter.

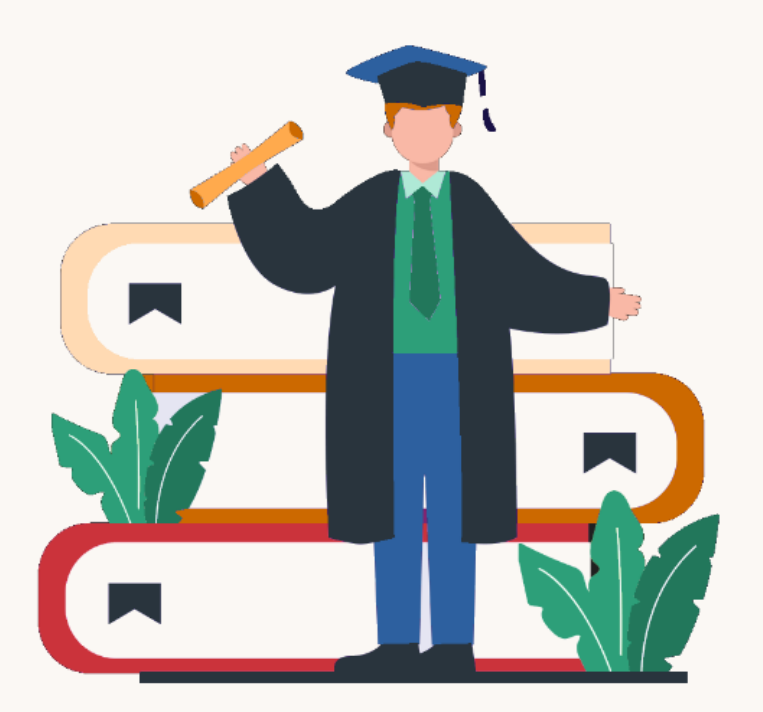